**คู่มือแนะน ำกำรใช้งำน**

# **ระบบบริหำรและควบคุมกำรใช้งำนระบบสำรบรรณอิเล็กทรอนิกส์**

# **ส ำหรับ ผู้ดูแลหน่วยงำน**

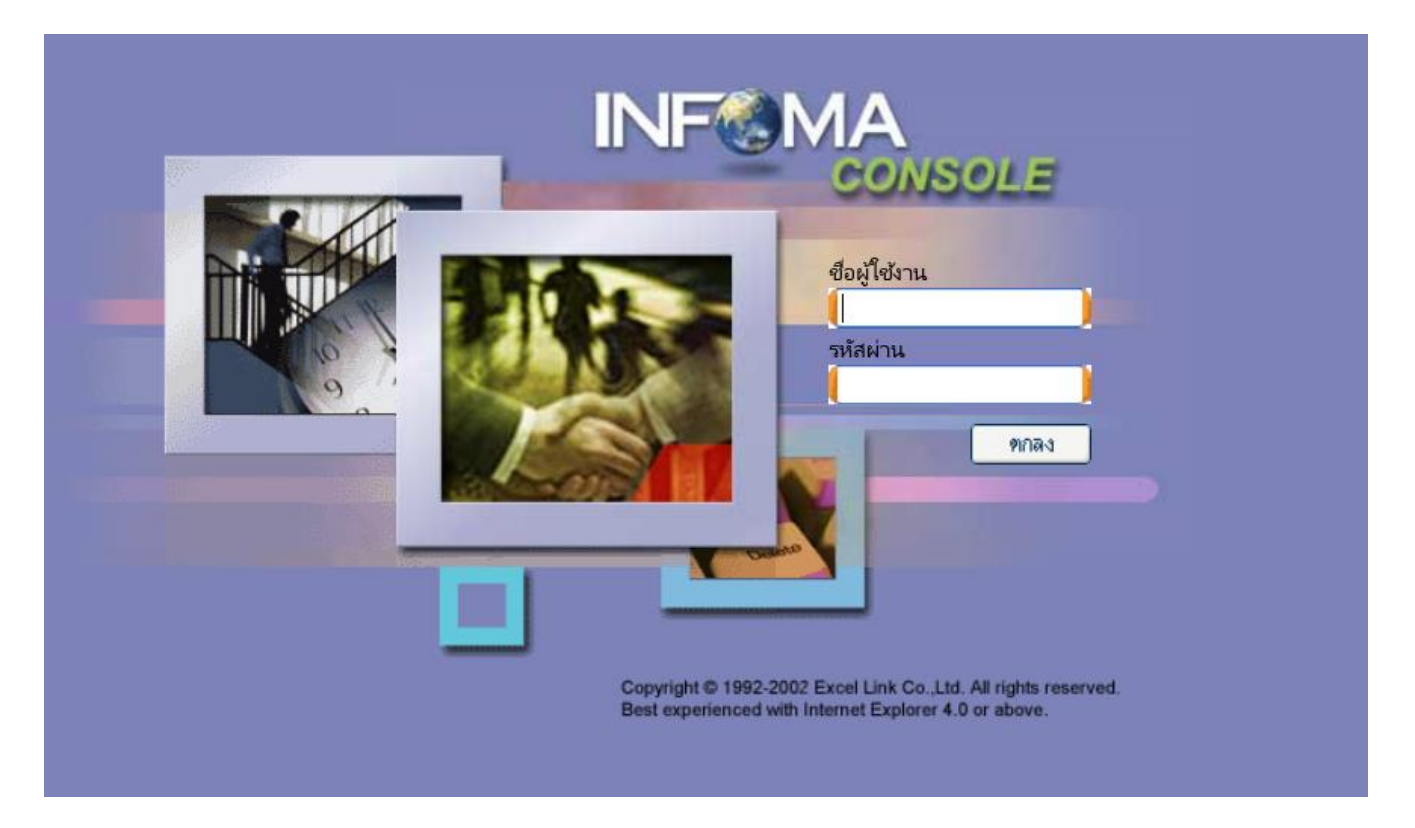

**ส ำนักงำนเลขำนุกำรต ำรวจแห่งชำติ**

# **คู่มือเจ้าหน้าหน้าที่ Admin ของหน่วย**

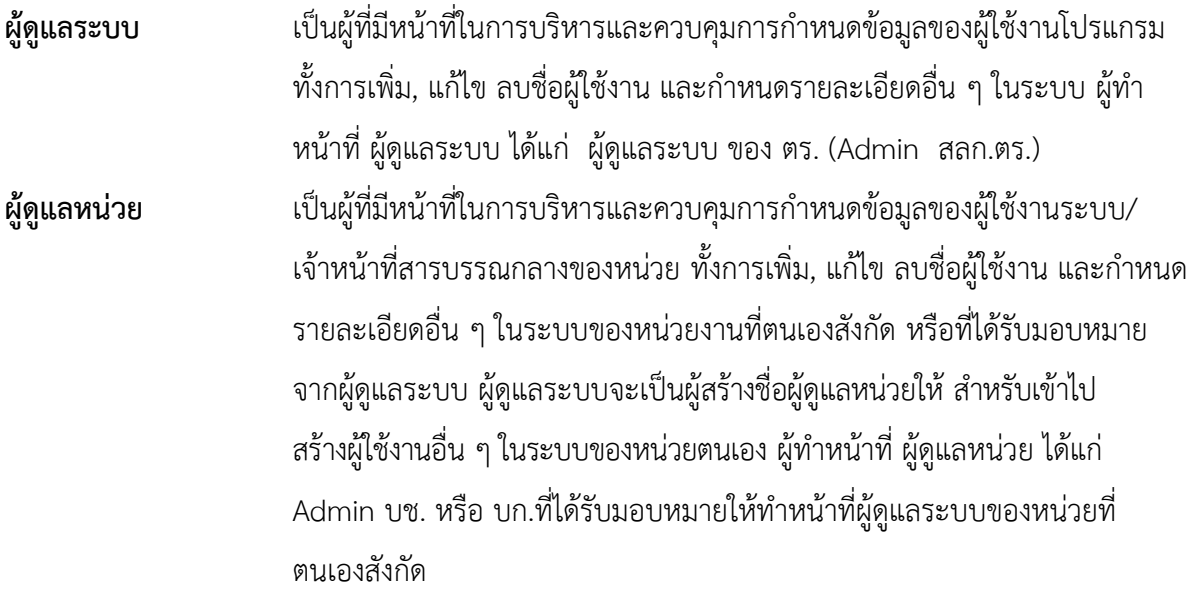

ผู้ดูแลหน่วยดำเนินการจัดการสมาชิก หรือรายละเอียดต่าง ๆ แบ่งเป็น 2 โปรแกรม ได้แก่

- 1. Edoc.police.go.th/iconsole เพื่อใช้ในการบริหารจัดการระบบเอกสารและการประชุม อิเล็กทรอนิกส์ ตร.
- 2. Edoc.police.go.th/iwebflow เพื่อใช้ในการบริหารจัดการระบบสารบรรณอิเล็กทรอนิกส์ ตร.

### **การเข้าสู่ระบบ Iconsole .**

ผู้ใช้สามารถเข้าสู่ระบบ โดยการเข้า windows ตามปกติ จากนั้นเข้า Browser โดยจะต้องเป็น Internet Explorer Version 9.0 ขึ้นไป

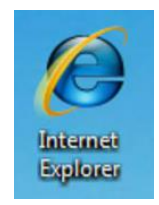

หลังจากเข้า Internet Explorer แล้ว ผู้ใช้งานสามารถเข้าระบบโดยเรียกที่ URL : ดังนี้

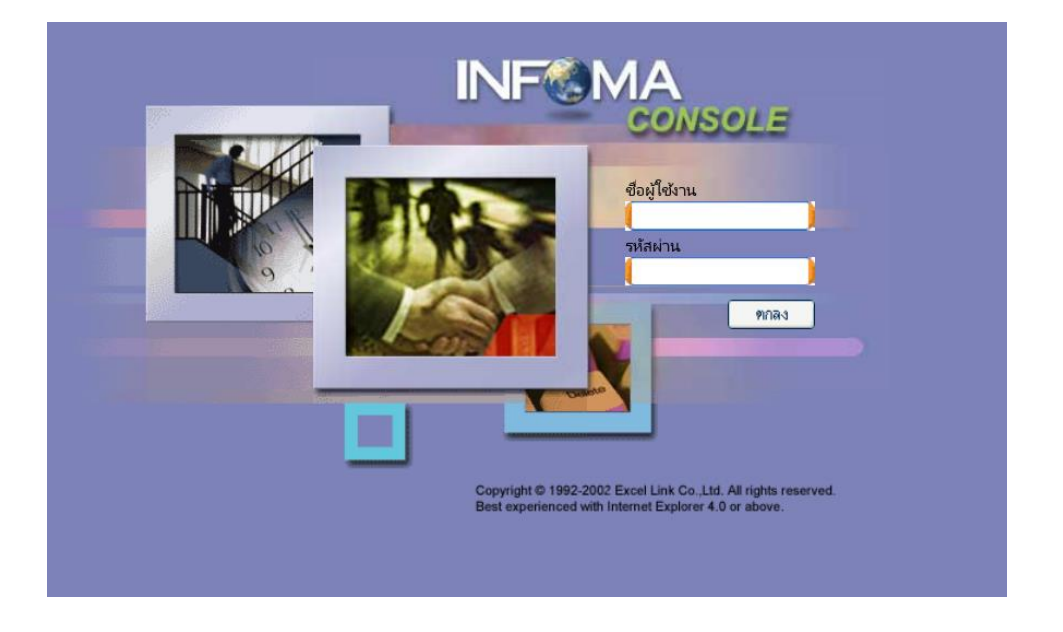

# **<http://www.edoc.police.go.th/iconsole>**

ใส่ user name และ Password ที่ได้รับจาก ผู้ดูแลระบบ เมื่อเข้าระบบแล้ว จะเข้าสู่หน้าจอหลัก

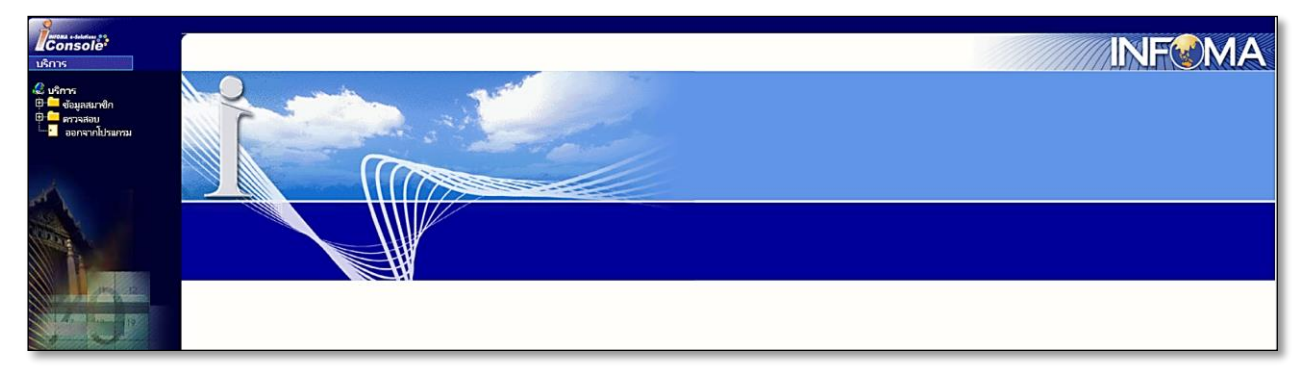

## **เมนูการใช้งาน**

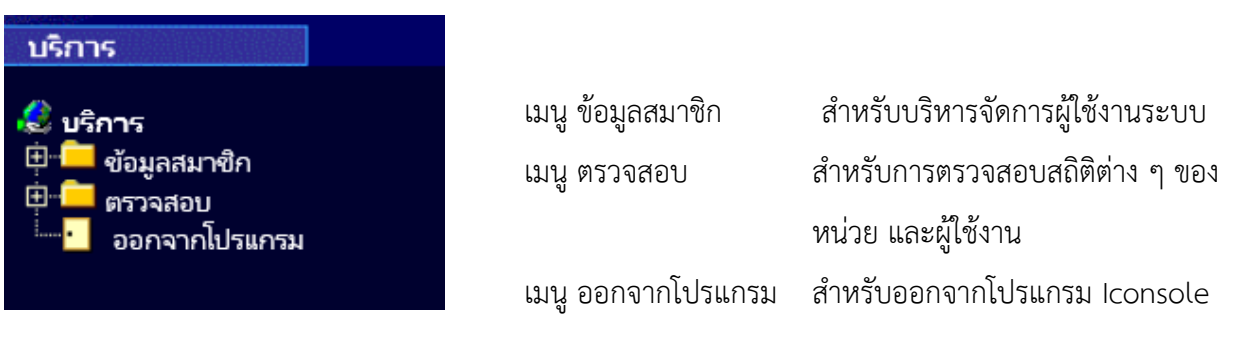

# **การเพิ่มสมาชิก**

การเพิ่มสมาชิก หมายถึง การเพิ่มข้อมูลเจ้าหน้าที่สารบรรณกลางของหน่วยตามหนังสือมอบหมาย หน้าที่สารบรรณกลางของหน่วย

ให้กดเข้าไปที่เมนู **ข้อมูลสมาชิก** และเลือก **เมนู ผู้ใช้งาน**

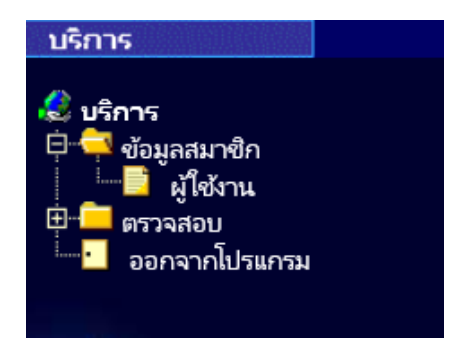

เมื่อเลือกเมนู ผู้ใช้งาน หน้าจอจะแสดงข้อมูลสมาชิก หากมีสมาชิกเดิมแล้วจะแสดงรายชื่อผู้ใช้งานที่มี อยู่ในระบบ

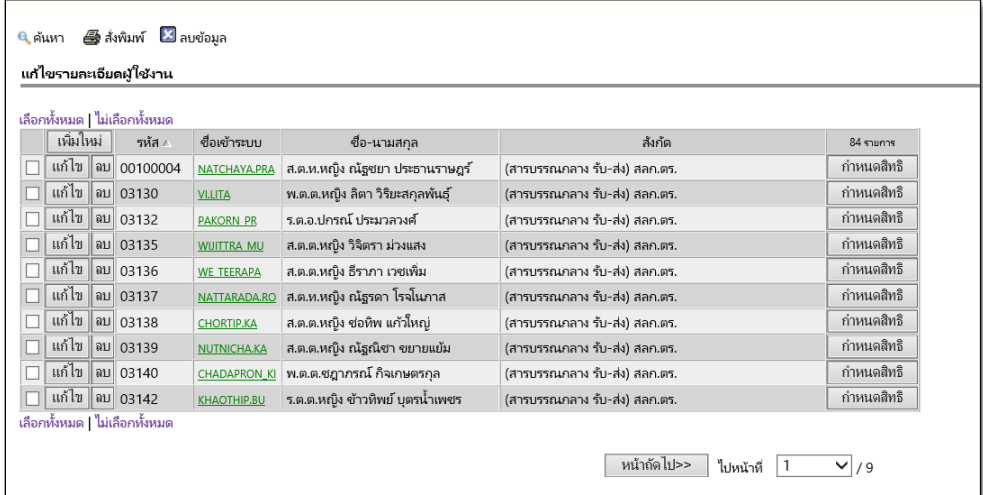

ปุ่มค าสั่งของเมนูผู้ใช้งาน ประกอบด้วย

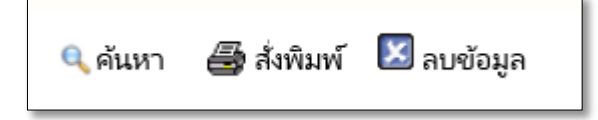

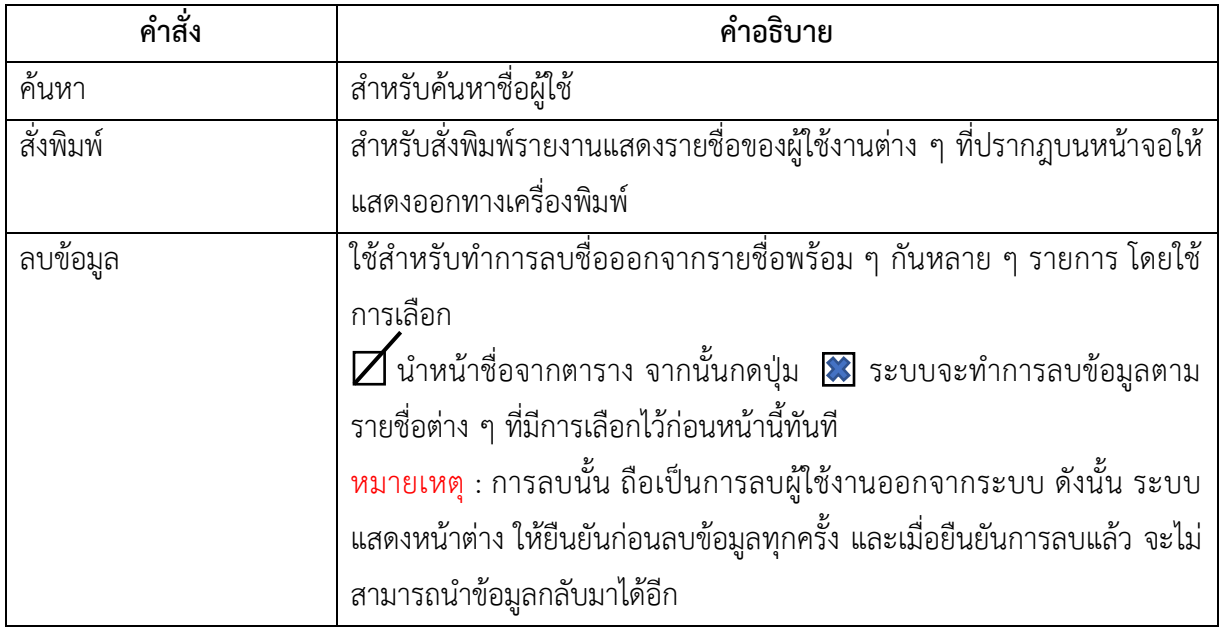

# **ปุ่มต่าง ๆ ที่เกี่ยวข้องเพิ่มเติม**

เลือกทั้งหมด/ไม่เลือกทั้งหมด ใช้สำหรับเลือกหรือไม่เลือกรายชื่อทั้งหมด แทนการกด เลือกทีละรายการ สังเกตมีสัญลักษณ์  $\boldsymbol{Z}$ นำหน้าชื่อที่เลือกไว้

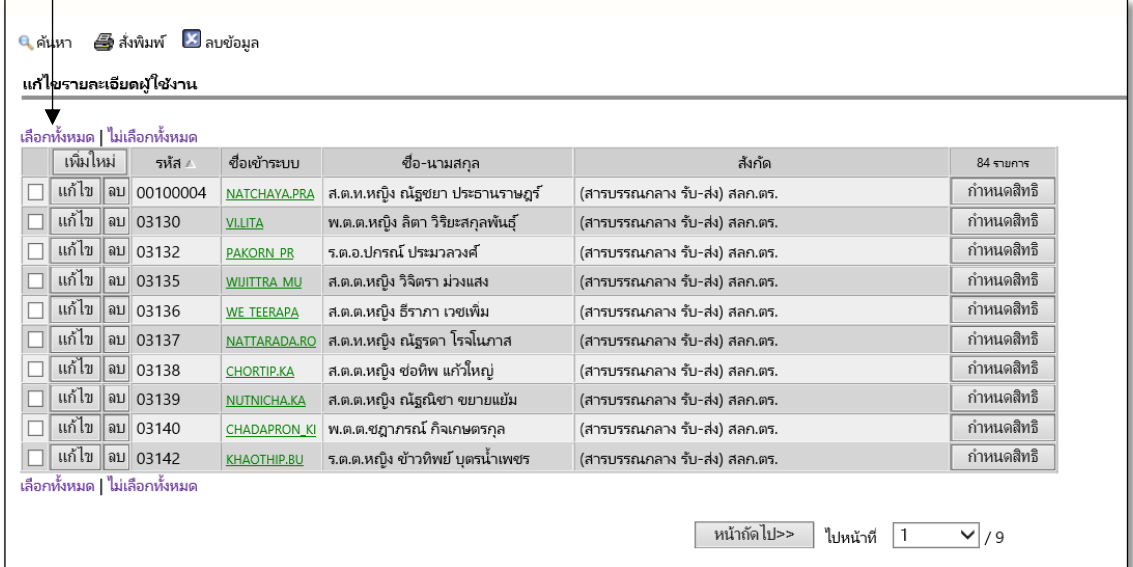

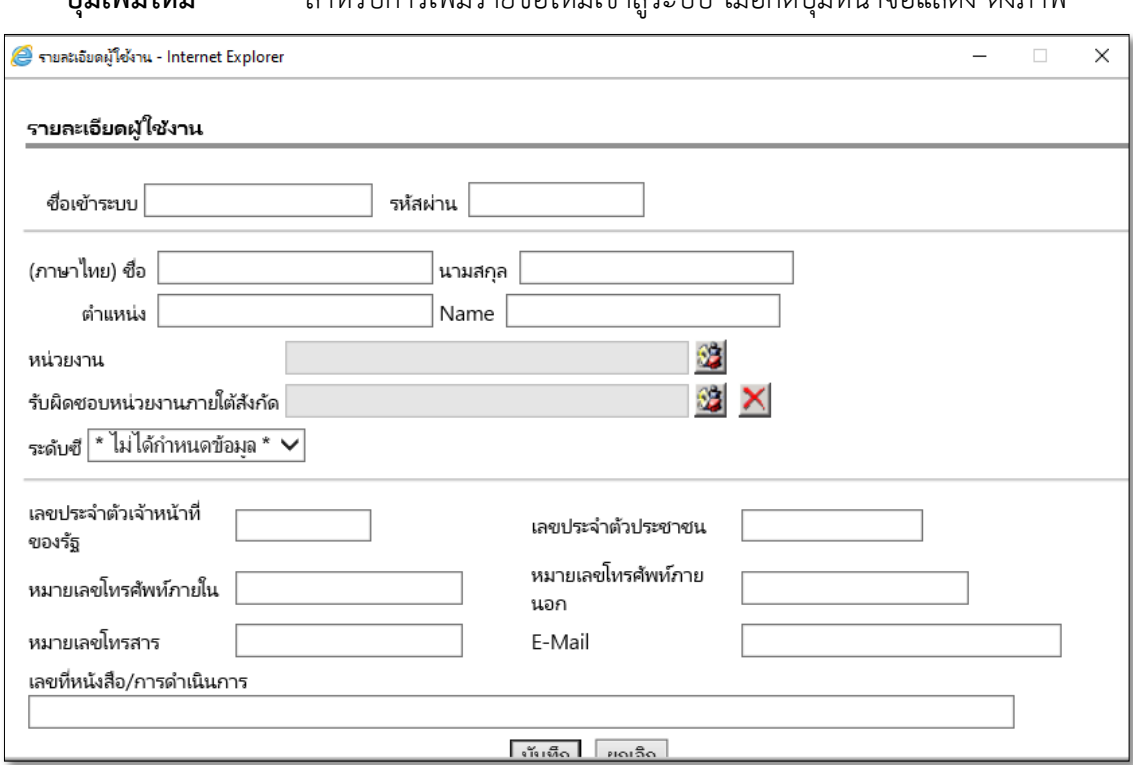

# ี**่ ปุ่มเพิ่มใหม่ ส**ำหรับการเพิ่มรายชื่อใหม่เข้าส่ระบบ เมื่อกดปุ่มหน้าจอแสดง ดังภาพ

# กรอกรายละเอียดของผู้ใช้งานตามรูปแบบดังนี้

# ข้อมูลจำเป็นต้องกรอก $^{\ast\ast}$

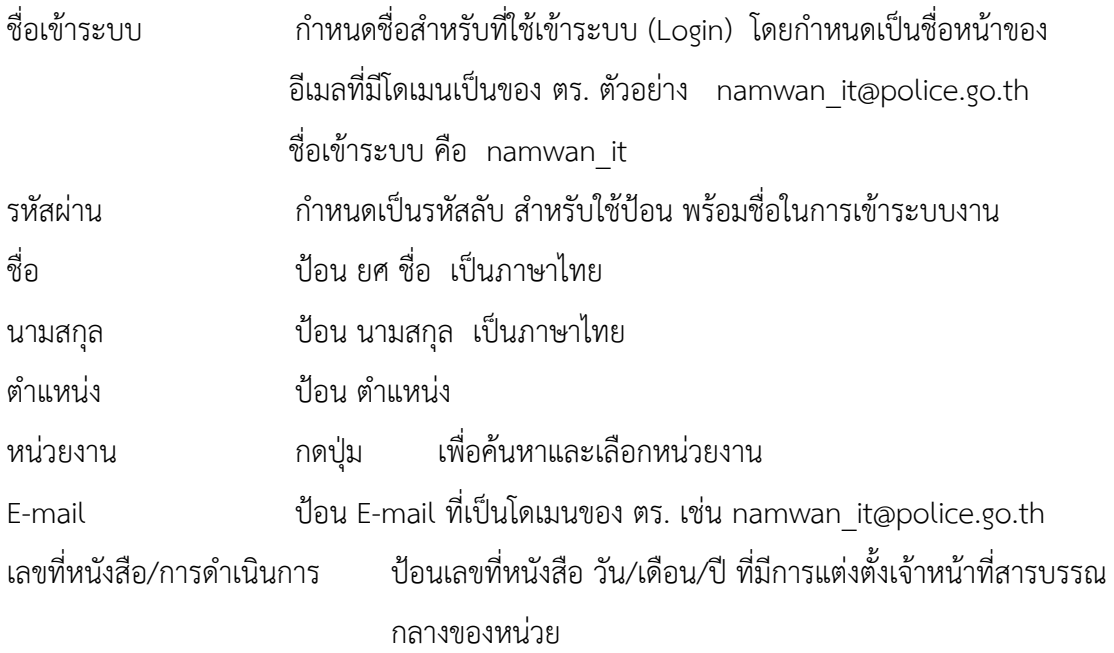

ส่วนข้อมูลบางรายการสามารถกรอกได้ (ถ้ามี) รับผิดชอบหน่วยงานภายใต้สังกัด ไม่ต้องป้อน ระดับซี ไม่ต้องเปลี่ยน เลขประจำตัวเจ้าหน้าที่ของรัฐ ป่อนเลขประจำตัวเจ้าหน้าที่ของรัฐ (ไม่จำเป็นต้องกรอก) เลขประจำตัวประชาชน ป้อนเลขประจำตัวประชาชน (ไม่จำเป็นต้องกรอก) หมายเลขโทรศัพท์ภายใน ป้อน หลายเลขโทรศัพท์ภายใน (หากมี) หมายเลขโทรศัพท์ภายนอก ป้อน หมายเลขโทรศัพท์มือถือ (หากมี) หมายเลขโทรสาร ป้อน หมายเลขโทรสาร (หากมี)

เมื่อกรอกรายละเอียดผู้ใช้งานแล้ว กดปุ่มบันทึก เพื่อยืนยันการบันทึกข้อมูลผู้ใช้งาน หรือกดปุ่ม ยกเลิก หากต้องการยกเลิก จากนั้น หน้าจอแสดงรายชื่อผู้ใช้งานรายใหม่ เรียงตามรหัส

## **การแก้ไข และ ลบผู้ใช้งาน**

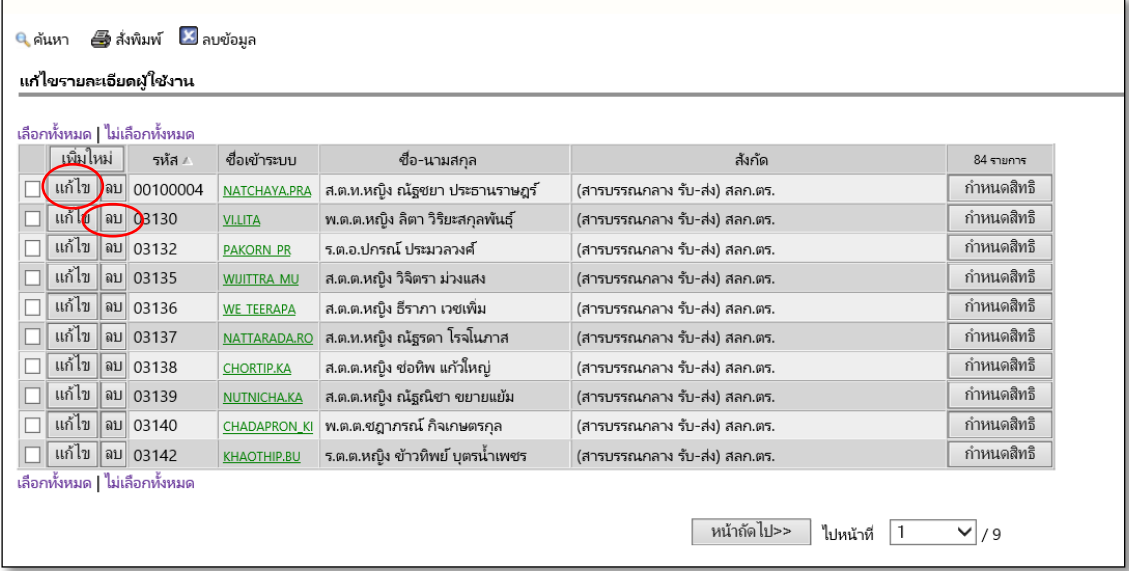

ี **ปุ่ม แก้ไข** สำหรับการแก้ไขข้อมูลผู้ใช้งาน

หากต้องการแก้ไขข้อมูลรายชื่อใด ให้กดปุ่ม แก้ไข หน้ารายชื่อนั้น ซึ่งหน้าจอจะ ปรากฎหน้าต่างแสดงข้อมูลที่ได้ป้อนไว้แล้วในระบบ ซึ่งผู้ดูแลหน่วยสามารถแก้ไข ข้อมูล และกดปุ่ม บันทึก เพื่อเป็นการยืนยันการบันทึกข้อมูลที่ถูกแกไข หรือ กดปุ่มยกเลิก เพื่อยกเลิกการแก้ไข

ี **ปุ่ม ลบ** สำหรับการลบรายชื่อผู้ใช้งานออกจากระบบ ผู้ดูแลหน่วยสามารถเลือกลบยรายชื่ออกจากระบบ โดยกดปุ่ม ลบ หน้ารายชื่อ หน้าจอแสดงหน้าต่างเพื่อถามอีกครั้งว่า "ต้องการลบข้อมูลหรือไม่" หากตอบ "OK" จะเป็นการยืนยันว่าลบรายชื่อนั้นทันที หรือตอบ "Cancel" หากไม่ต้องการลบ

### **การก าหนดสิทธิ์เข้าใช้ระบบ .**

การกำหนดสิทธิ์เข้าใช้ระบบ หมายถึง การให้สิทธิ์การเข้าถึงการทำงานของหน่วยงานที่ผู้ใช้ได้รับ มอบหมาย ผู้ใช้งานอาจมีมากกว่า 1 สิทธิ์การเข้าถึง เช่น ได้รับมอบหมายให้ปฏิบัติหน้าที่สารบรรณกลาง บช. พร้อมกับ ได้รับมอบหมายให้ปฏิบัติหน้าที่สารบรรณกลาง บก. ถือเป็น 2 สิทธิ์การใช้งานระบบ ผู้ดูแลหน่วยจะ ท าการเพิ่มสิทธิ์ให้กับผู้ใช้งาน โดยเลือกเป็นหน่วยงานหลัก และหน่วยงานรอง

ึ การกำหนดสิทธิ์เข้าใช้ระบบ สามารถกำหนดสิทธิ์ผู้ใช้งาน ให้สามารถเข้าใช้งานระบบต่าง ๆ ได้ ดังนี้

1. ทำการค้นหาชื่อผู้ใช้งานที่ต้องการกำหนดสิทธิ์ กดปุ่ม กำหนดสิทธิ์ ทางด้านขวาของรายชื่อนั้น

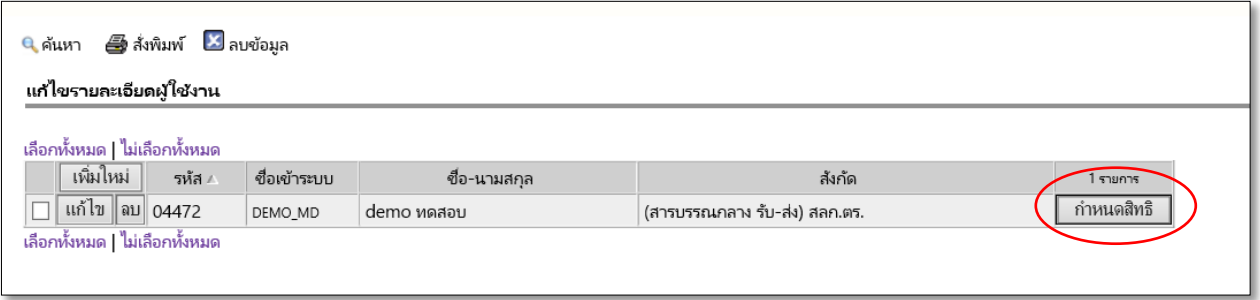

2. ปุ่ม กำหนดสิทธิ์ <mark>คำหนดสิทธิ สำหรับกำหนดสิทธิ์การใช้งานของผู้ใช้ในแต่ละระบบงาน เมื่อ</mark>

กดแล้ว หน้าจอแสดงดังภาพ

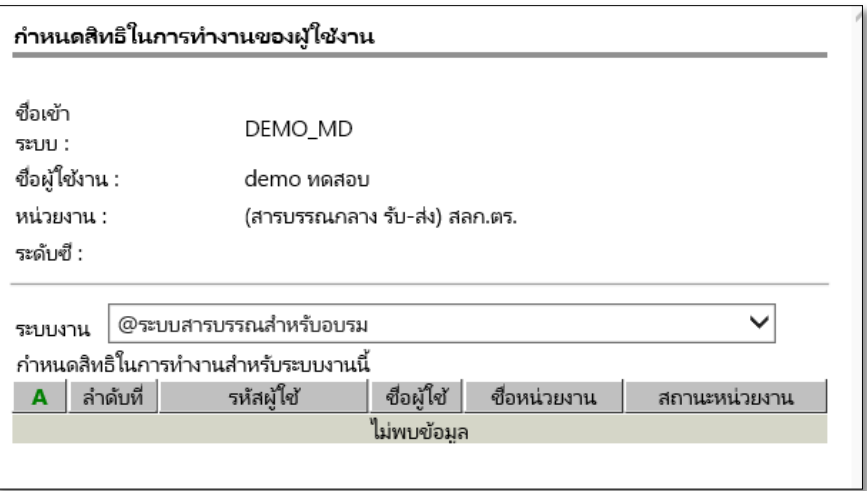

หน้าจอกำหนดสิทธิ์หน้าแรกที่เข้ามานั้น เป็นการกำหนดสิทธิ์ให้ผู้ใช้งานสามารถเข้าใช้งานระบบ ้ต่าง ๆ ได้ โดยหากชื่อสมาชิกใหม่ยังไม่ได้ทำการกำหนดสิทธิ์มาก่อน จะต้องทำการกำหนดสิทธิ์การใช้งาน ให้ก่อน

หน้าจอการให้สิทธิ์เข้าใช้งานของแต่ละระบบจะมีความแตกต่างกัน ขึ้นอยู่กับระบบงานที่เลือก ซึ่งการ กำหนดสิทธิ์ในการเข้าใช้งานแต่ละระบบงาน คู่มือนี้ จะแนะนำการกำหนดสิทธิ์เฉพาะ ระบบสารบรรณ อิเล็กทรอนิกส์ เท่านั้น

## **การก าหนดสิทธิ์ใช้งานระบบสารบรรณอิเล็กทรอนิกส์**

การกำหนดสิทธิ์ให้ผู้ใช้งานได้เข้าถึงระบบสารบรรณอิเล็กทรอนิกส์ได้นั้น ให้กำหนดสิทธิ์ตาม **ฐานข้อมูลปีปัจจุบัน** โดยการเลือกปีฐานก่อน

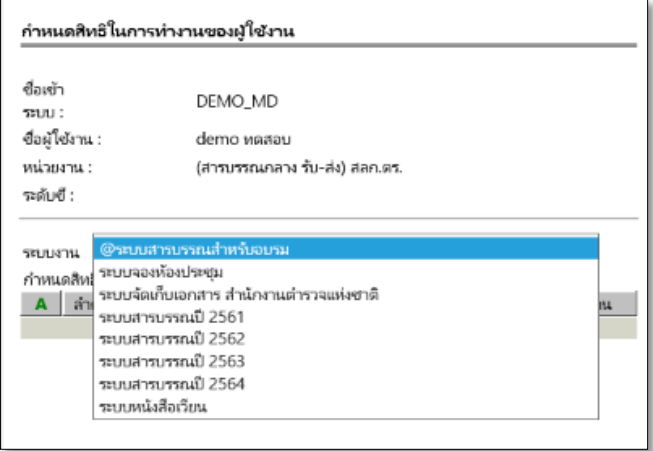

เมื่อเลือกฐานข้อมูลปีปัจจุบันแล้ว จะแสดงหน้าจอ

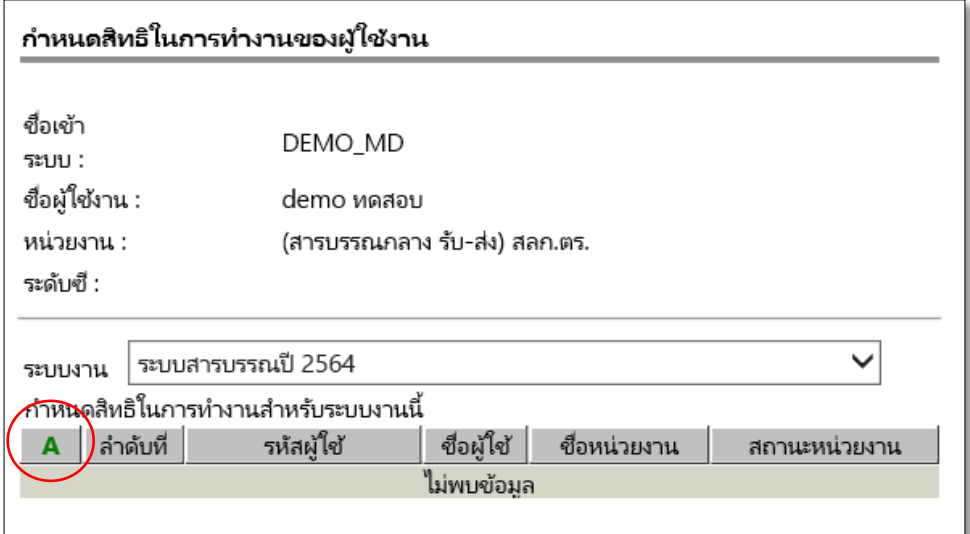

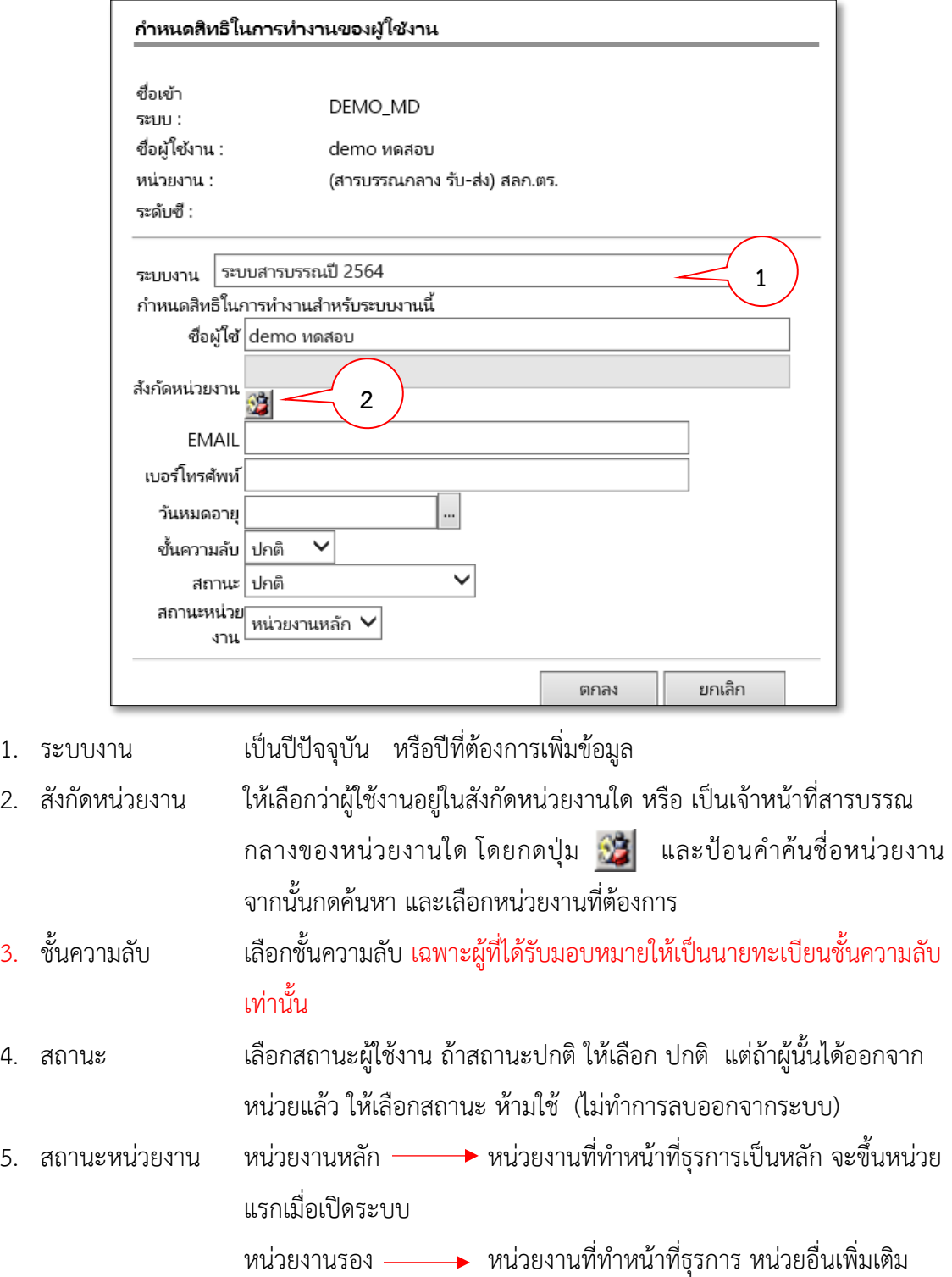

ให้กด A (Add) เพื่อเพิ่มสิทธิ์ให้กับผู้ใช้งาน จะแสดงหน้าจอดังภาพ

ึกด ตกลง เมื่อดำเนินการเสร็จสิ้น จะแสดงหน้าจอดังภาพ

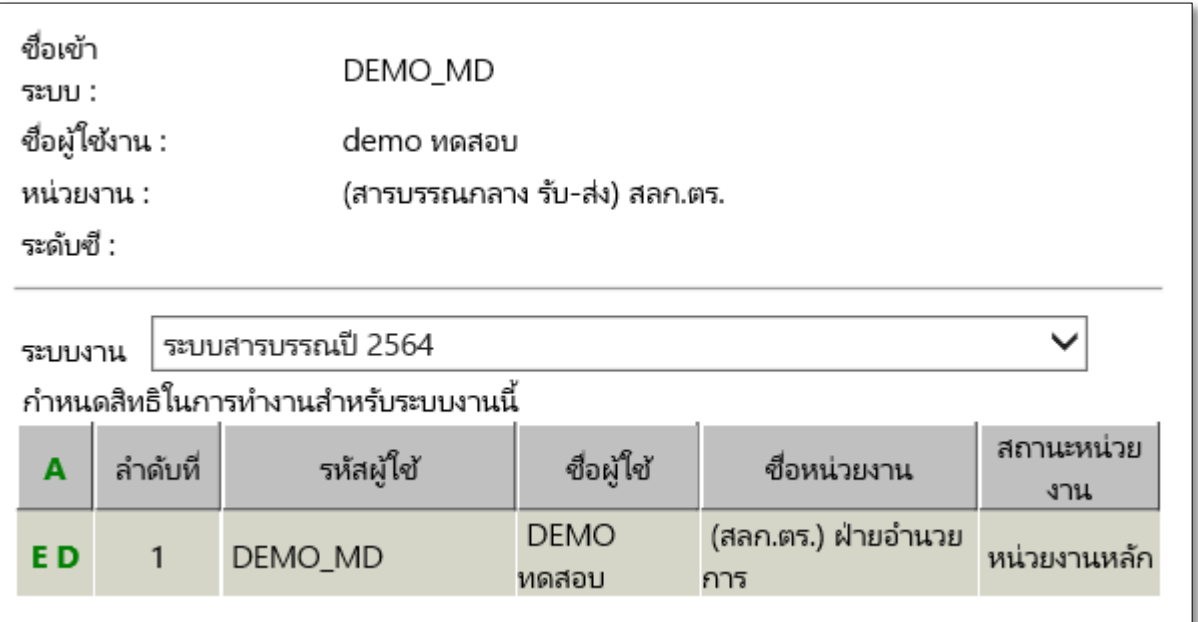

หากผู้ใช้งาน เป็นเจ้าหน้าที่สารบรรณกลางมากกว่า 1 หน่วยงาน ให้ทำการ กด A (Add) เพื่อใส่ หน่วยงานที่ 2 เป็นหน่วยงานรองต่อไป ตามภาพ

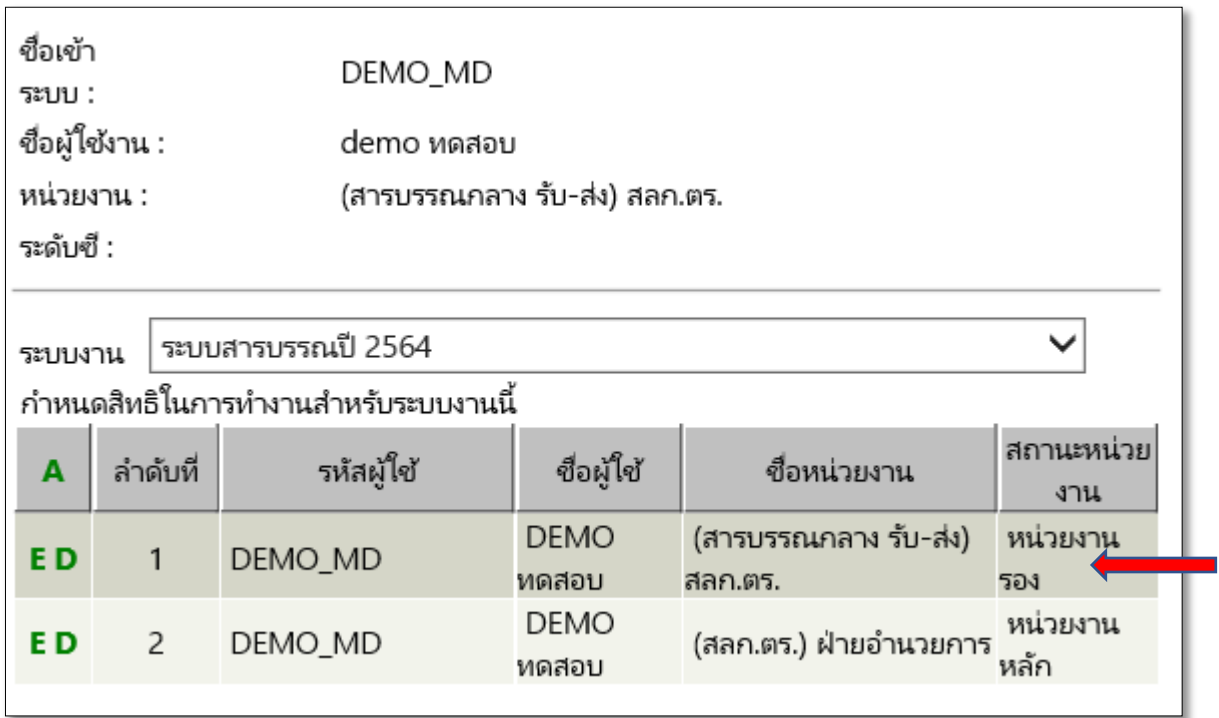

### **การเข้าสู่ระบบ iwebflow .**

ผู้ใช้สามารถเข้าสู่ระบบ โดยการเข้า windows ตามปกติ จากนั้นเข้า Browser โดยจะต้องเป็น Internet Explorer Version 9.0 ขึ้นไป หรือ Chrome

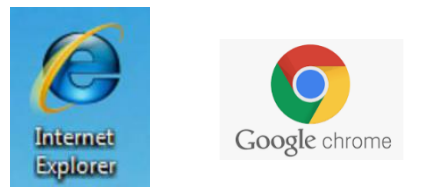

หลังจากเข้า browser ที่ต้องการแล้ว ผู้ใช้งานสามารถเข้าระบบโดยเรียกที่ URL : ดังนี้

# **<http://www.edoc.police.go.th/iwebflow>**

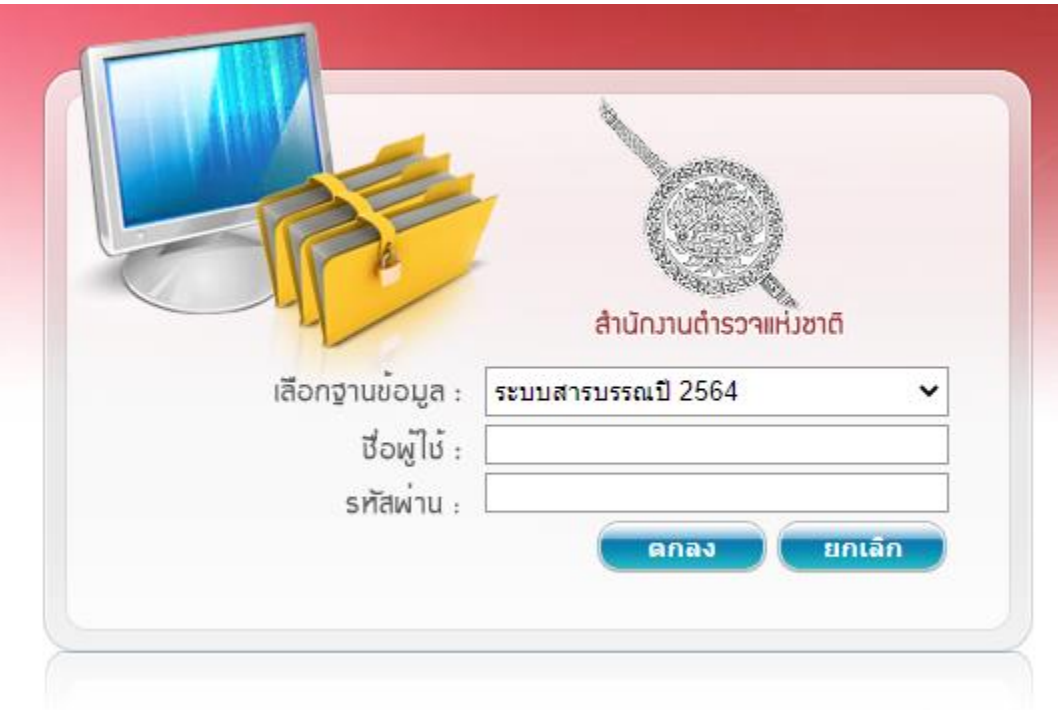

ใส่ user name และ Password ที่ได้รับจาก ผู้ดูแลระบบ เมื่อเข้าระบบแล้ว จะเข้าสู่หน้าจอหลัก

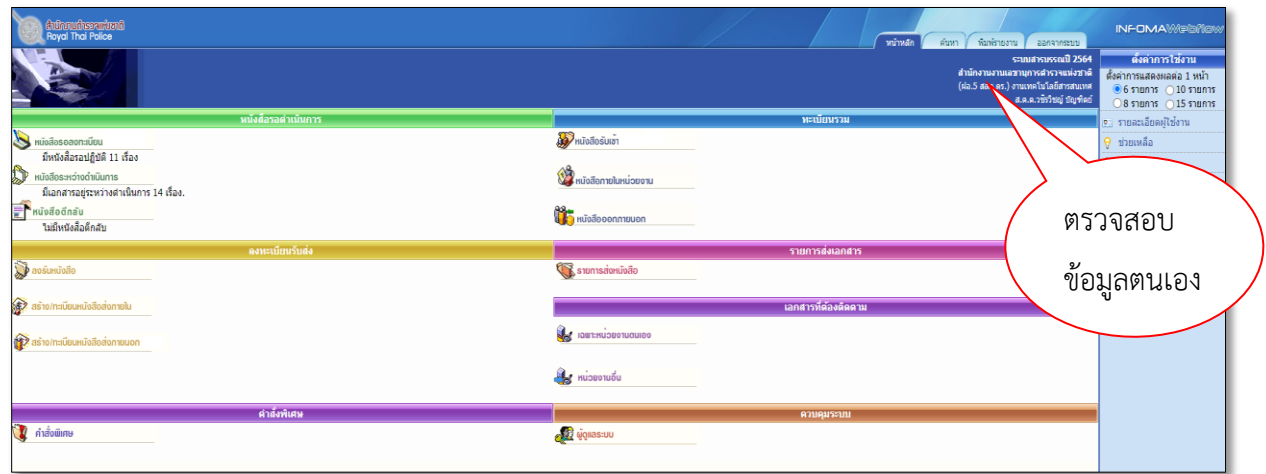

ให้ตรวจสอบว่า เป็นยศ ชื่อ-ชื่อสกุลของตนเองหรือไม่ โดยดูที่มุมบนด้านขวา ถัดจากเมนูหลัก

การทำงานของผู้ดูแลหน่วย ในระบบ iconsole จะแบ่งเป็น 2 ส่วน ได้แก่

- การบริหารจัดการสมาชิก
- การบริหารจัดากรข้อมูลหน่วยของตนเอง

**1. การบริหารจัดการสมาชิก** ให้เลือกที่เมนู ผู้ดูแลระบบ (แถมสีส้ม) จะแสดงหน้าจอสมาชิกใน หน่วยงานที่ผู้ดูแลหน่วยงาน ดูแลอยู่

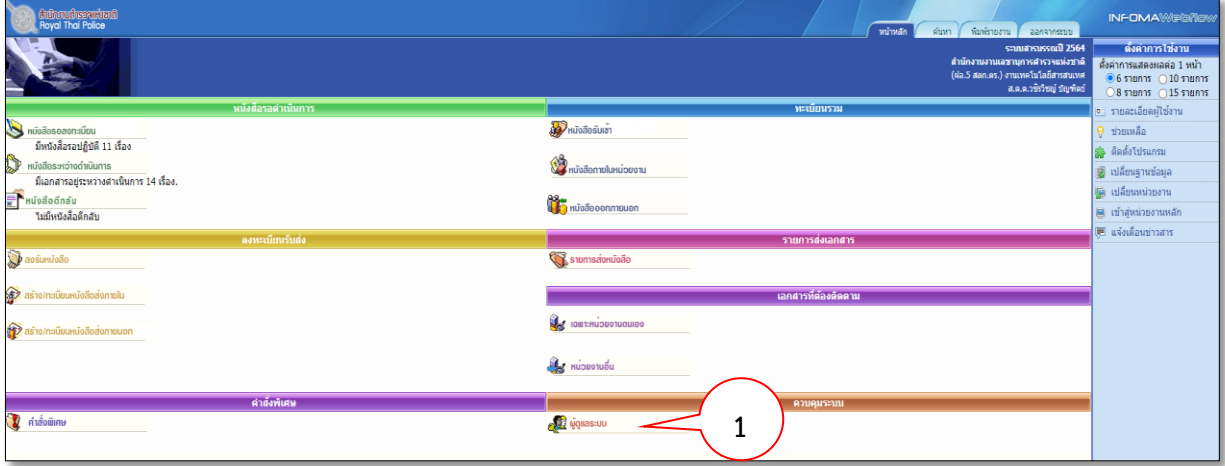

### เมื่อกดเข้าแล้ว จะแสดงหน้าจอ

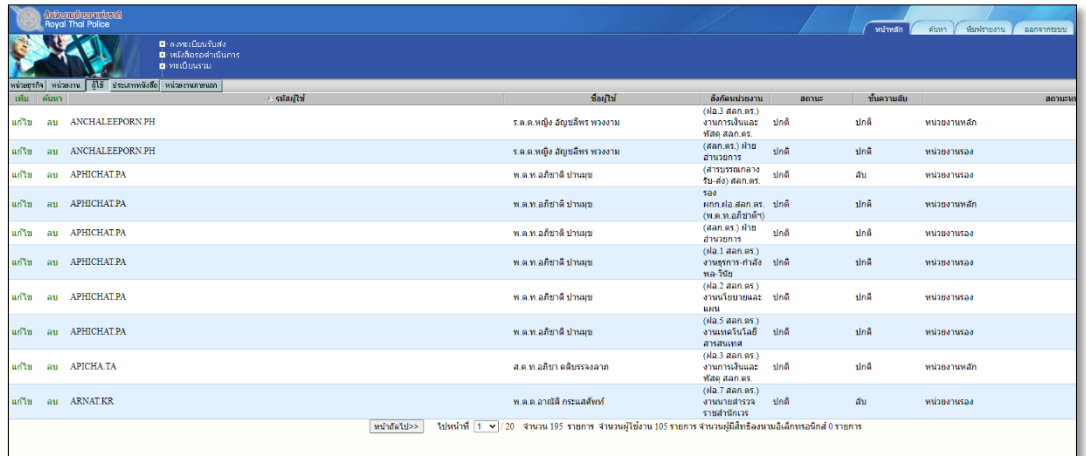

### **เมนูใช้งาน**

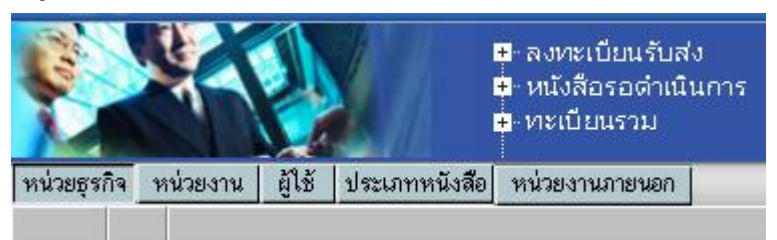

- หน่วยธุรกิจ แสดงชื่อหน่วยงานระดับ บช. หรือ บก.ในสังกัด สง.ผบ.ตร. ที่ตนเองสังกัดอยู่

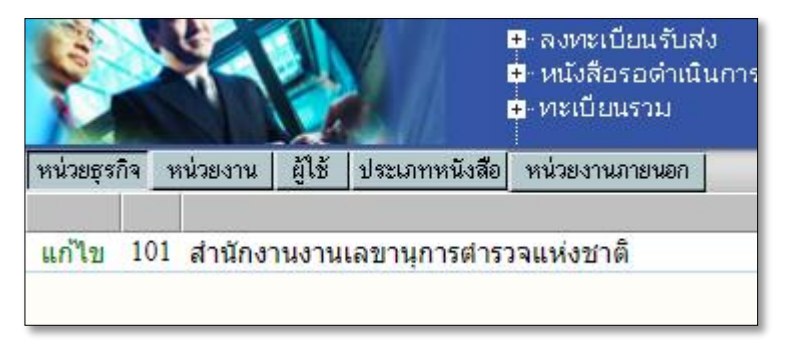

- หน่วยงาน แสดงชื่อหน่วยงานในสังกัด บช. หรือ บก. ในสังกัด สง.ผบ.ตร. ที่ตนเองสังกัดอยู่

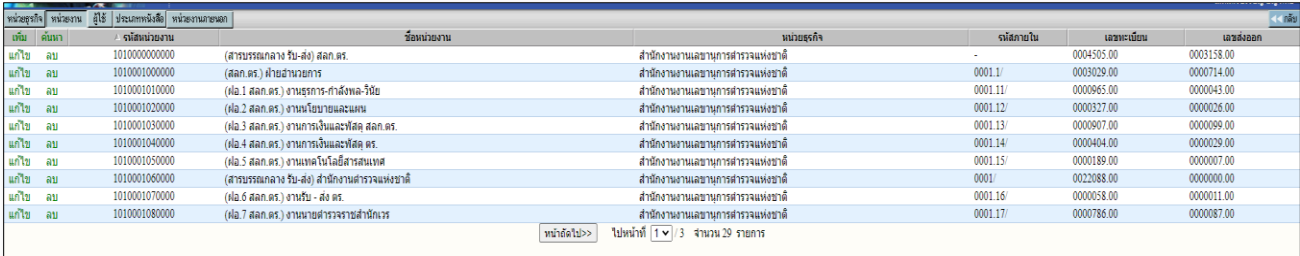

- ผู้ใช้ แสดงรายชื่อเจ้าหน้าที่สารบรรณกลาง หรือผู้ใช้งานในระบบ ของหน่วยงานที่ตนเอง สังกัดอยู่

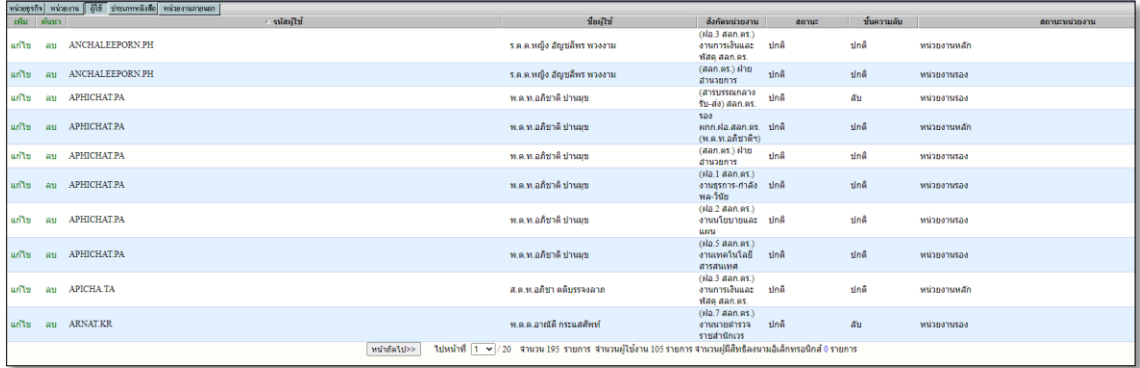

- ประเภทหนังสือ แสดงรายการประเภทหนังสือที่ใช้งานในระบบ

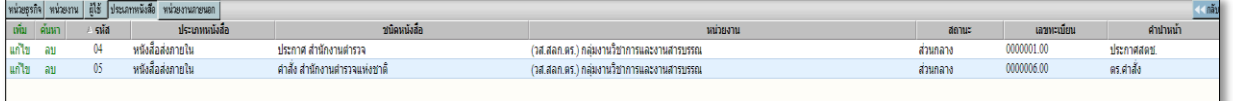

- หน่วยงานภายนอก แสดงรายชื่อหน่วยงานภายนอกที่ติดต่อผ่านระบบฯ

| Antironumeraniumal                                                   |                                                                            |                    |               | ทีมพ์รายงาน ออกจากระบบ<br>พน้าหลัก<br>ดันทา | <b>INFOMAWEG@BW</b>                                                                                                    |
|----------------------------------------------------------------------|----------------------------------------------------------------------------|--------------------|---------------|---------------------------------------------|----------------------------------------------------------------------------------------------------|
|                                                                      | <b>D</b> available of<br><b>B</b> หนังสือรอดำเนินการ<br><b>B</b> -MSGENSON |                    |               |                                             | ระบบสารบรรณปี 2564<br>สำนักงานงานเลขานุการศารวจแห่งชาติ<br>(ฝอ.5 สอก.ตร.) งานเทคโนโลก็สารสนเทศ<br>d.a.a.shritinj depried |
| หน่วยสุรกิจ พน่วยงาน ผู้ใช้ ประเภทพนังซื้อ หน่วยงานภายนอก<br>ี่เกล้น |                                                                            |                    |               |                                             |                                                                                                    |
| ี เพิ่ม                                                              | รทัศแบ่งยานภายนอก                                                          | ชื่อหน่วยงานภายนอก | Email Address | หน่วยงานผู้สร้าง                            |                                                                                                    |
|                                                                      |                                                                            |                    |               |                                             |                                                                                                    |

### **การแก้ไขข้อมูลสมาชิกในระบบ iwebflow**

ให้กด **ผู้ใช้** และเลือกกด **ค้นหา** รายชื่อที่ต้องการแก้ไขข้อมูล โดยปกติแล้ว เราจะไม่เพิ่มข้อมูล สมาชิกใหม่ ในระบบ iwebflow

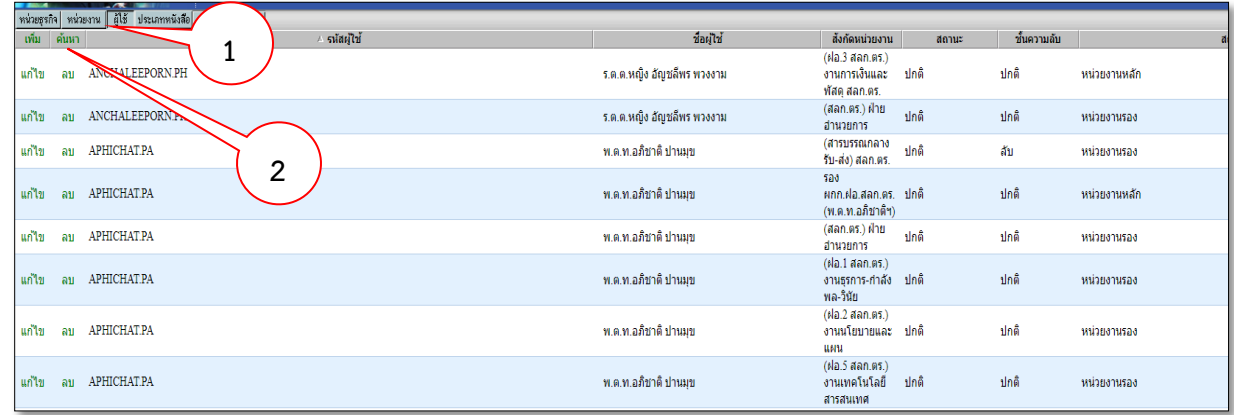

### จะแสดงหน้าจอ

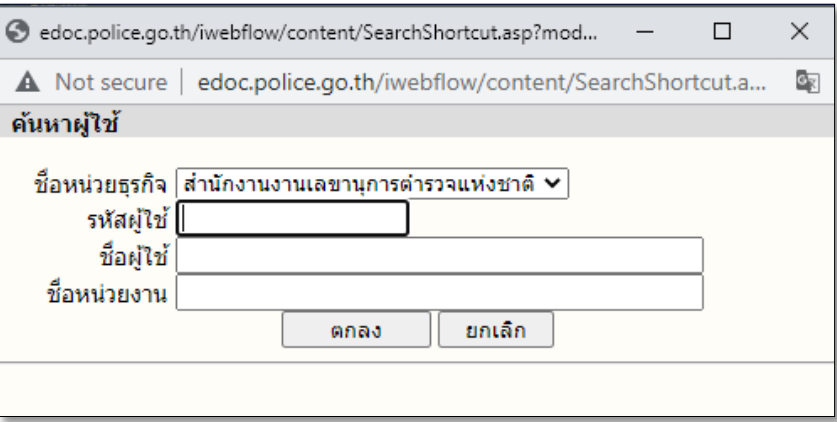

ให้เลือกค้นหาจากการป้อน รหัสผู้ใช้งาน หรือ ชื่อผู้ใช้งาน หรือ ชื่อหน่วยงาน และกด ตกลง เมื่อได้รายชื่อผู้ต้องการค้นหาแล้ว จะแสดงหน้าจอ ดังภาพ

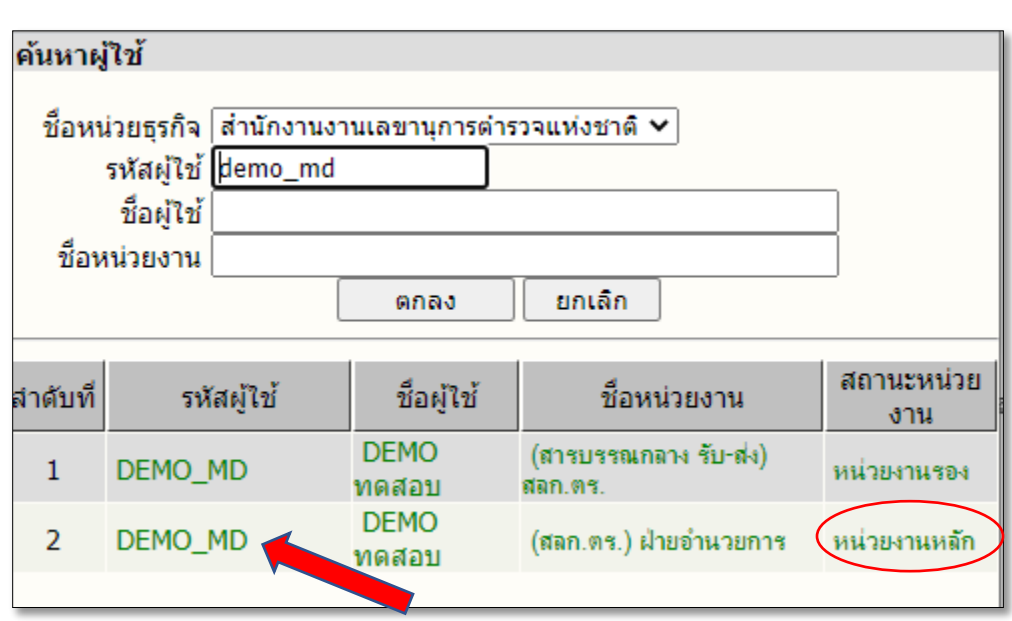

การแก้ไขข้อมูลผู้ใช้งาน เราจะแก้ไขที่ สถานะหน่วยงาน **"หน่วยงานหลัก"** เท่านั้น ให้กดที่รหัสผู้ใช้ ในช่องของหน่วยงานหลัก

จะแสดงภาพ

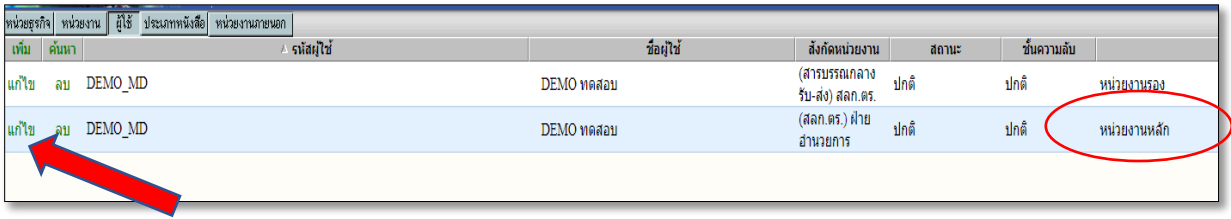

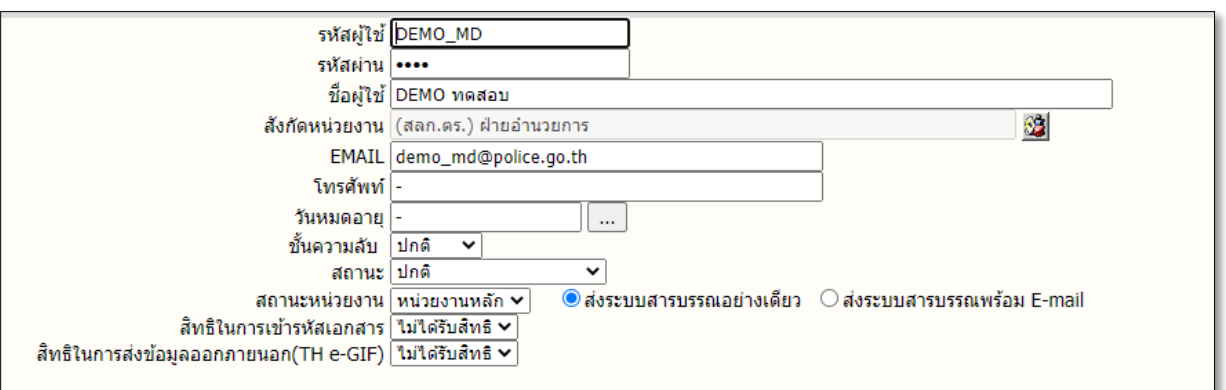

ให้กด **แก้ไข** ในช่องของ **หน่วยงานหลัก จะแสดงภาพ**

ให้ทำการแก้ไขในส่วนของข้อมูลที่ต้องการแก้ไขเท่านั้น เมื่อแก้ไขแล้ว ให้กด แก้ไข เพื่อทำการบันทึก ข้อมูลการแก้ไข

หมายเหตุ การแก้ไขใน iwebflow (ระบบสารบรรณอิเล็กทรอนิกส์) เท่านั้น จะไม่เกี่ยวข้องกับ iconsole ซึ่งเป็นระบบใหญ่

### **2.การบริหารจัดการเลขที่หนังสือ**

ผู้ดูแลหน่วย จะต้องดำเนินการบันทึกเลขทะเบียนรับหนังสือ โดยนำเลขมาจากสมุดทะเบียนรับ-ส่ง หนังสือ (เล่มน้ำเงิน) ในครั้งแรกก่อนการใช้ระบบจริง จะทำในครั้งแรกของการใช้ระบบเท่านั้น เมื่อดำเนินการ แล้ว ระบบฯ จะรันเลขโดยอัตโนมัติ

การใส่เลขทะเบียนรับ - ส่ง หนังสือ ต่อจาก สมุดทะเบียนรับ-ส่ง หนังสือ (เล่มสีน้ำเงิน) ให้ผู้ดูแล หน่วย เข้าไปที่ เมนู **หน่วยงาน** จะแสดงภาพหน้าจอจะแสดงหน่วยงานภายในสังกัดททั้งหมด

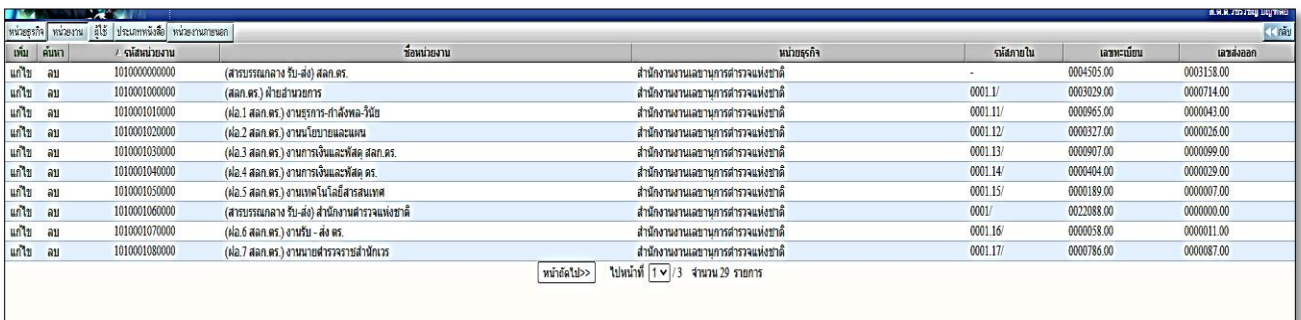

ให้นำเลขที่หนังสือรับ และเลขที่หนังสือส่ง เลขสุดท้ายของทะเบียนหนังสือรับ-ส่ง (เล่มน้ำเงิน) ใส่ ในหน่วยงานในระบบ โดยกดที่ แก้ไข

เช่น ทะเบียนรับ-ส่ง ของ บช. ให้กด แก้ไข ช่องของ ชื่อหน่วยงาน ระดับ บช. นั้น ทะเบียนรับ-ส่ง ของ บก. ให้กด แก้ไข ช่องของ ชื่อหน่วยงาน ระดับ บก. นั้น

จะแสดงภาพ

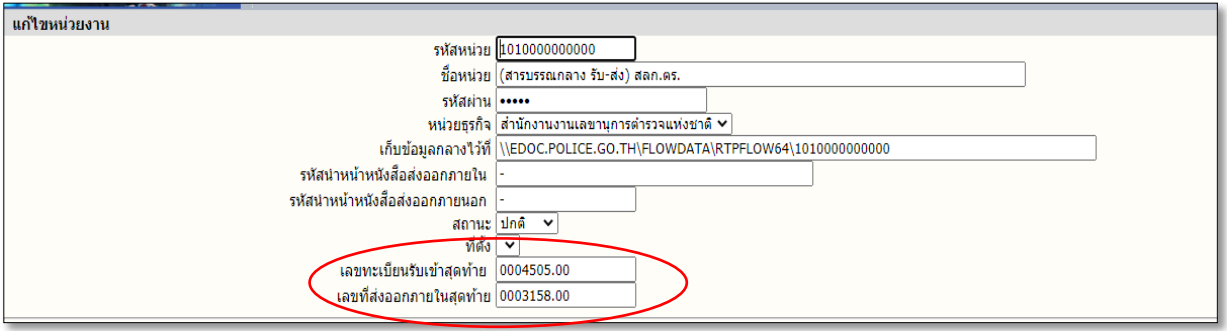

- ให้นำเลขทะเบียนหนังสือรับ ใส่ที่ช่อง เลขทะเบียนรับเข้าสุดท้าย
- ให้นำเลขทะเบียนหนังสือส่ง ใส่ที่ช่อง เลขที่ส่งออกภายในสุดท้าย จากนั้นให้กด แก้ไข เพื่อเป็นการบันทึกข้อมูล

**หมายเหตุ ห้ามแก้ไขช่องอื่น ๆ โดยเด็ดขาด**